## Agilent E4406A/E4432B Test Equipment Interconnection

To provide proper operation during testing when both units are required, the 10 MHz reference signal from the E4406A transmitter test set must be provided to the E4432B signal generator. Connect a BNC (M)-BNC (M) cable from the E4406A **10 MHz OUT (SWITCHED)** connector to the E4432B **10MHz IN** connector as shown in Figure F-5.

Figure F-5: Agilent 10 MHz Reference Connections

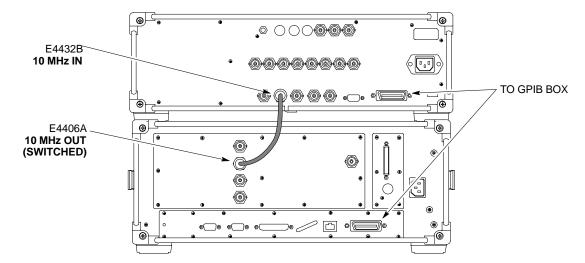

# Calibrating Test Cable Setup using HP PCS Interface (HP83236)

Table F-9 covers the procedure to calibrate the test equipment using the HP8921 Cellular Communications Analyzer equipped with the HP83236 PCS Interface.

| NOTE | Table:note. Note 10pt Helvetica This calibration method <i>must be executed with great care</i> . Some |
|------|----------------------------------------------------------------------------------------------------|
|      | losses are measured close to the minimum limit of the power                                            |
|      | meter sensor (-30 dBm).                                                                                |

### **Prerequisites**

Ensure the following prerequisites have been met before proceeding:

- Test equipment to be calibrated has been connected correctly for cable calibration.
- Test equipment has been selected and calibrated.

|             | Table F-9: Calibrating Test                                                                                                    | Cable Setup (using the HP PCS Interface)                                                                                                    |  |
|-------------|----------------------------------------------------------------------------------------------------|----------------------------------------------------------------------------------------------------|--|
| Step Action |                                                                                                    |                                                                                                    |  |
|             | NOTE Verify that GPIB controller is turned off.                                                                                                    |                                                                                                    |  |
| 1           | Insert HP83236 Manual Control System                                                                                                    | card into memory card slot.                                                                                                    |  |
| 2           | Press the <b>Preset</b> pushbutton.                                                                                                    |                                                                                                    |  |
| 3           | Under Screen Controls, press the TEST                                                                                                    | S pushbutton to display the TESTS (Main Menu) screen.                                                                                                    |  |
| 4           | Position the cursor at <b>Select Procedure Location</b> and select it. In the Choices selection box, select <b>CARD</b> .                                                                                                    |                                                                                                    |  |
| 5           | Position the cursor at <b>Select Procedure Filename</b> and select it. In the Choices selection box, select <b>MANUAL</b> .                                                                                                    |                                                                                                    |  |
| 6           | Position the cursor at <b>RUN TEST</b> and so                                                                                                    | elect it. HP must be in Control Mode Select YES.                                                                                                    |  |
| 7           | If using HP 83236A:                                                                                                    | If using <b>HP 83236B</b> :                                                                                                    |  |
|             | Set channel number=< <i>chan#</i> >:  - Position cursor at <b>Channel Number</b> and select it.  - Enter the <i>chan#</i> using the numeric                                                                                                    | Set channel frequency: - Position cursor at Frequency Band and press Enter Select User Defined Frequency.                                                                                                    |  |
|             | <ul> <li>Enter the <i>chan#</i> using the numeric keypad; press [Enter] and the screen will go blank.</li> <li>When the screen reappears, the <i>chan#</i> will be displayed on the channel number line.</li> </ul>                                                                                                    | <ul> <li>Go Back to Previous Menu.</li> <li>Position the cursor to 83236 generator frequency and enter actual RX frequency.</li> <li>Position the cursor to 83236 analyzer frequency and enter actual TX frequency.</li> </ul> |  |
| 8           | Set RF Generator level: - Position the cursor at <b>RF Generator</b>                                                                                                    | r Level and select it                                                                                                    |  |
|             |                                                                                                    | ; press [Enter] and the screen will go blank.                                                                                                    |  |
|             | in the second second se | 3 L D                                                                                                    |  |

|      | Table F-9: Calibrating Test Cable Setup (using the HP PCS Interface)                                                                                                    |  |  |
|------|----------------------------------------------------------------------------------------------------|--|--|
| Step | Action                                                                                                    |  |  |
| 9    | Set the user fixed Attenuation Setting to <b>0 dBm</b> :                                                                                                    |  |  |
|      | - Position cursor at Analyzer Attenuation and select it                                                                                                    |  |  |
|      | - Position cursor at <b>User Fixed Atten Settings</b> and select it.                                                                                                    |  |  |
|      | - Enter 0 (zero) using the numeric keypad and press [ <b>Enter</b> ].                                                                                                    |  |  |
| 10   | Select Back to Previous Menu.                                                                                                    |  |  |
| 11   | Record the HP83236 Generator Frequency Level:                                                                                                    |  |  |
|      | Record the HP83236 <b>B</b> Generator Frequency Level:                                                                                                    |  |  |
|      | - Position cursor at <b>Show Frequency and Level Details</b> and select it.                                                                                                    |  |  |
|      | - Under HP83236 Frequencies and Levels, record the Generator Level.                                                                                                    |  |  |
|      | <ul> <li>Under HP83236B Frequencies and Levels, record the Generator Frequency Level (1850 - 1910 MHz).</li> </ul>                                                                                                    |  |  |
|      | - Position cursor at <b>Prev Menu</b> and select it.                                                                                                    |  |  |
| 12   | Click on Pause for Manual Measurement.                                                                                                    |  |  |
| 13   | Connect the power sensor directly to the RF OUT ONLY port of the PCS Interface.                                                                                                    |  |  |
| 14   | On the HP8921A, under <b>To Screen</b> , select <b>CDMA GEN</b> .                                                                                                    |  |  |
| 15   | Move the cursor to the <b>Amplitude</b> field and click on the Amplitude value.                                                                                                    |  |  |
| 16   | Increase the Amplitude value until the power meter reads <b>0 dBm</b> ± <b>0.2 dB</b> .                                                                                                    |  |  |
|      | NOTE                                                                                                    |  |  |
|      | The Amplitude value can be increased coarsely until 0 dBM is reached; then fine tune the amplitude by adjusting the <b>Increment Set</b> to 0.1 dBm and targeting in on 0 dBm.                                                                                                    |  |  |
| 17   | Disconnect the power sensor from the RF OUT ONLY port of the PCS Interface.                                                                                                    |  |  |
|      | * IMPORTANT                                                                                                    |  |  |
|      | The Power Meter sensor's lower limit is -30 dBm. Thus, only components having losses ≤30 dB should be measured using this method. For further accuracy, always re-zero the power meter before connecting the power sensor to the component being calibrated. After connecting the power sensor to the component, record the calibrated loss immediately. |  |  |
| 18   | Disconnect all components in the test setup and calibrate each one separately by connecting each component, one-at-a-time, between the <i>RF OUT ONLY PORT</i> and the power sensor. Record the calibrated loss value displayed on the power meter.                                                                                                    |  |  |
|      | • Example: (A) Test Cable(s) = -1.4 dB<br>(B) 20 dB Attenuator = -20.1 dB<br>(B) Directional Coupler = -29.8 dB                                                                                                    |  |  |
| 19   | After all components are calibrated, reassemble all components together and calculate the total test setup loss by adding up all the individual losses:  • Example: Total test setup loss = -1.4 -29.8 -20.1 = -51.3 dB.                                                                                                    |  |  |
|      | This calculated value will be used in the next series of tests.                                                                                                    |  |  |
| 20   | Under Screen Controls press the TESTS button to display the TESTS (Main Menu) screen.                                                                                                    |  |  |
| 21   | Select Continue (K2).                                                                                                    |  |  |
| 22   | Select <b>RF Generator Level</b> and set to -119 dBm.                                                                                                    |  |  |
| 22   | Defect AT Generator Level and Set to -117 adm.                                                                                                    |  |  |

|      | Table F-9: Calibrating Test Cable Setup (using the HP PCS Interface)                                                                                 |  |  |
|------|----------------------------------------------------------------------------------------------------|--|--|
| Step | Action                                                                                                    |  |  |
| 23   | Click on Pause for Manual Measurement.                                                                                                    |  |  |
| 24   | Verify the HP8921A Communication Analyzer/83203A CDMA interface setup is as follows (fields not indicated remain at default):                        |  |  |
|      | • Verify the GPIB (HP-IB) address:                                                                                                    |  |  |
|      | - under <b>To Screen</b> , select <b>More</b>                                                                                                    |  |  |
|      | - select IO CONFIG                                                                                                    |  |  |
|      | - Set HP-IB Adrs to 18                                                                                                    |  |  |
|      | - set Mode to Talk&Lstn                                                                                                    |  |  |
|      | • Verify the HP8921A is displaying frequency (instead of RF channel)                                                                                 |  |  |
|      | - Press the blue <b>[SHIFT]</b> button, then press the Screen Control <b>[DUPLEX]</b> button; this switches to the <b>CONFIG</b> (CONFIGURE) screen. |  |  |
|      | - Use the cursor control to set RF Display to Freq                                                                                                   |  |  |
| 25   | Refer toChapter 3 for assistance in setting the cable loss values into the LMF.                                                                      |  |  |

Figure F-6: Cable CalibrationUsing HP8921 with PCS Interface

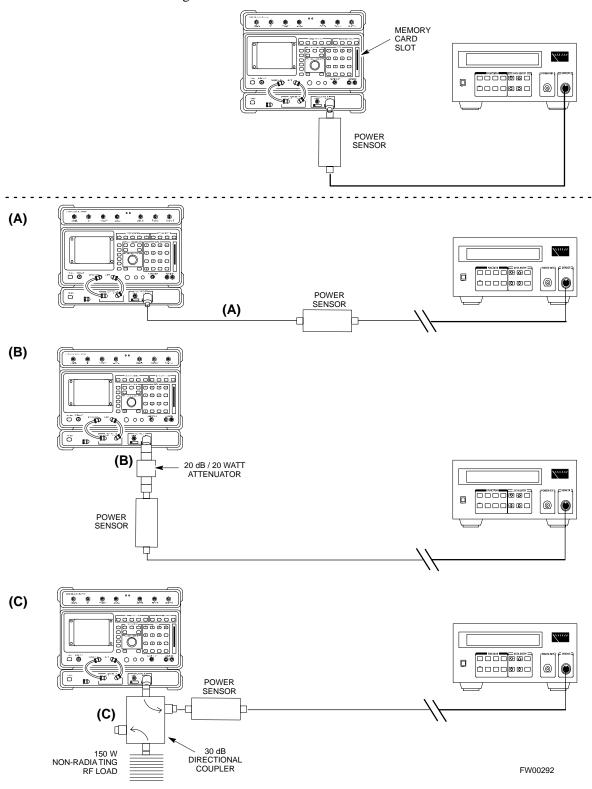

# Calibrating Test Cable Setup using Advantest R3465

**NOTE** Be sure the GPIB Interface is OFF for this procedure.

Advantest R3465 Manual Test setup and calibration must be performed at both the TX and RX frequencies.

|                                                             | Table F-10: Procedure for Calibrating Test Cable Setup Using Advantest R3465                                                                                   |  |  |
|-------------------------------------------------------------|----------------------------------------------------------------------------------------------------|--|--|
| Step                                                        | Action                                                                                                    |  |  |
|                                                             | * IMPORTANT  - This procedure can only be performed <i>after</i> test equipment has been allowed to warm-up and stabilize for a <i>minimum of 60 minutes</i> . |  |  |
| 1                                                           | Press the <b>SHIFT</b> and the <b>PRESET</b> keys located below the display                                                                                    |  |  |
| 2                                                           | Press the <b>ADVANCE</b> key in the MEASUREMENT area of the control panel.                                                                                     |  |  |
| 3                                                           | Select the CDMA Sig CRT menu key                                                                                                    |  |  |
| 4                                                           | Select the <b>Setup</b> CRT menu key                                                                                                    |  |  |
| 5                                                           | Using the vernier knob and the cursor keys set the following parameters  NOTE                                                                                  |  |  |
| Fields not listed remain at default  Generator Mode: SIGNAL |                                                                                                    |  |  |
| Link: FORWARD                                               |                                                                                                    |  |  |
|                                                             | Level Unit: dBm CalCorrection: ON                                                                                                    |  |  |
|                                                             | Level Offset: OFF                                                                                                    |  |  |
| 6                                                           | Select the <b>return</b> CRT menu key                                                                                                    |  |  |
| 7                                                           | Press <b>FREQ</b> key in the ENTRY area                                                                                                    |  |  |
| 8                                                           | Set the frequency to the desired value using the keypad entry keys                                                                                             |  |  |
| 9                                                           | Verify that the <b>Mod</b> CRT menu key is highlighting OFF; if not, press the <b>Mod</b> key to toggle it OFF.                                                |  |  |
| 10                                                          | Verify that the <b>Output</b> CRT menu key is highlighting OFF; if not, press the <b>Output</b> key to toggle it OFF.                                          |  |  |
| 11                                                          | Press the <b>LEVEL</b> key in the ENTRY area.                                                                                                    |  |  |
| 12                                                          | Set the LEVEL to <b>0 dBm</b> using the key pad entry keys.                                                                                                    |  |  |
| 13                                                          | Zero power meter. Next connect the power sensor directly to the "RF OUT" port on the R3561L CDMA Test Source Unit.                                             |  |  |
| 14                                                          | Press the <b>Output</b> CRT menu key to toggle Output to ON.                                                                                                   |  |  |
| 15                                                          | Record the power meter reading                                                                                                    |  |  |

|      | Table F-10: Procedure for Calibrating Test Cable Setup Using Advantest R3465                                                                                                    |  |  |  |
|------|----------------------------------------------------------------------------------------------------|--|--|--|
| Step | Action                                                                                                    |  |  |  |
| 16   | Disconnect the power meter sensor from the R3561L RF OUT jack.                                                                                                    |  |  |  |
|      | * IMPORTANT  The Power Meter sensor's lower limit is -30 dBm. Thus, only components having losses ≤ 30 dB should be measured using this method. For best accuracy, always re-zero the power meter before connecting the power sensor to the component being calibrated. Then, after connecting the power sensor to the component, record the calibrated loss immediately.                                                                              |  |  |  |
| 17   | Disconnect all components in the the test setup and calibrate each one separately. Connect each component one-at-a-time between the "RF OUT" port and the power sensor (see Figure F-7, "Setups A, B, and C"). Record the calibrated loss value displayed on the power meter for each connection.  Example:  (A) 1st Test Cable  (B) 2nd Test Cable  (C) 20 dB Attenuator  (D) 30 dB Directional Coupler  (A) 2 dB dB dB dB dB dB dB dB dB dB dB dB dB |  |  |  |
| 18   | Press the <b>Output</b> CRT menu key to toggle Output OFF.                                                                                                    |  |  |  |
| 19   | Calculate the total test setup loss by adding up all the individual losses:  Example: Total test setup loss = $0.5 + 1.4 + 20.1 + 29.8 = 51.8 \text{ dB}$ This calculated value will be used in the next series of tests.                                                                                                    |  |  |  |
| 20   | Press the <b>FREQ</b> key in the ENTRY area                                                                                                    |  |  |  |
| 21   | Using the keypad entry keys, set the test frequency to the RX frequency                                                                                                    |  |  |  |
| 22   | Repeat steps 9 through 19 for the RX frequency.                                                                                                    |  |  |  |
| 23   | Refer to Chapter 3 for assistance in setting the cable loss values into the LMF.                                                                                                    |  |  |  |

Figure F-7: Cable Calibration using Advantest R3465

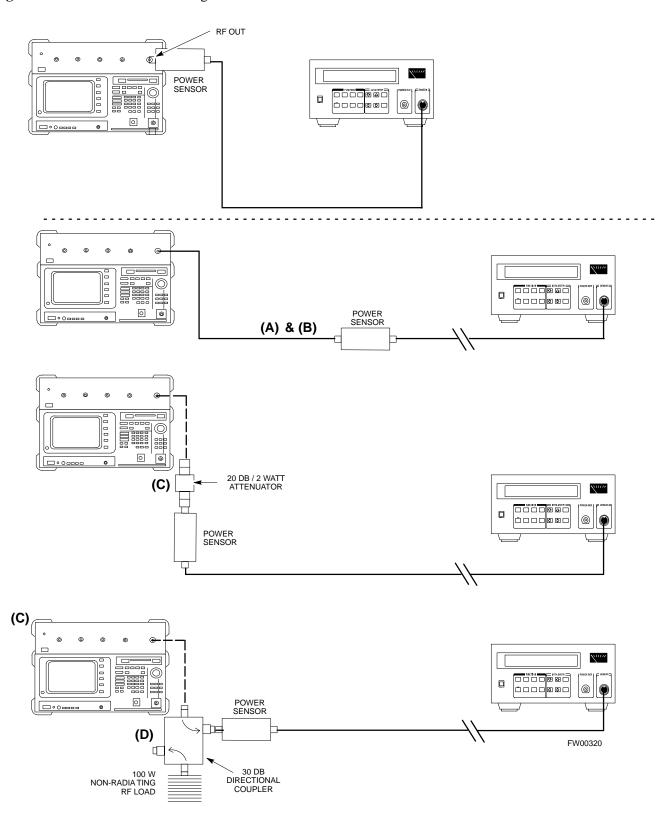

## **Calibrating HP 437 Power Meter**

Precise transmit output power calibration measurements are made using a bolometer-type broadband power meter with a sensitive power sensor. Follow the steps outlined in Table F-11 to enter information unique to the power sensor before calibrating the test setup. Refer to Figure F-8 as required.

NOTE
Table:note. Note 10pt Helvetica
This procedure must be done *in conjunction with* the automated calibration to enter power sensor specific calibration values.

Figure F-8: Power Meter Detail

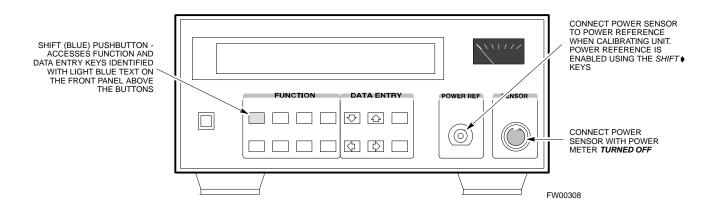

| Table F-11: Power Meter Calibration Procedure |                                                                                                    |  |  |
|-----------------------------------------------|----------------------------------------------------------------------------------------------------|--|--|
| Step                                          | Action                                                                                                    |  |  |
|                                               | ! CAUTION                                                                                                    |  |  |
|                                               | Do not connect/disconnect the power meter sensor cable with ac power applied to the meter. Disconnection could result in destruction of the sensing element or mis-calibration. |  |  |
| 1                                             | - Make sure the power meter AC LINE pushbutton is OFF.                                                                                                    |  |  |
|                                               | - Connect the power sensor cable to the <b>SENSOR</b> input.                                                                                                    |  |  |
| 2                                             | Set the AC LINE pushbutton to ON.                                                                                                    |  |  |
|                                               | NOTE                                                                                                    |  |  |
|                                               | The calibration should be performed only after the power meter and sensor have been allowed to warm-up and stabilize for a <i>minimum of 60 minutes</i> .                       |  |  |
| 3                                             | Perform the following to set or verify the GPIB address:                                                                                                    |  |  |
|                                               | - To enter the SPECIAL data entry function, press [SHIFT] then [PRESET].                                                                                                    |  |  |
|                                               | - Use the [♠] or [♠] button to select HP-IB ADRS; then press [ENTER].                                                                                                    |  |  |
|                                               | - Use the [♠] or [♣] button to select HP-IB ADRS 13; then press [ENTER].                                                                                                    |  |  |
|                                               | - To <b>EXIT</b> the <b>SPECIAL</b> data entry function press <b>[SHIFT]</b> then <b>[ENTER]</b> .                                                                              |  |  |

|      | Table F-11: Power Meter Calibration Procedure                                                                                                    |
|------|----------------------------------------------------------------------------------------------------|
| Step | Action                                                                                                    |
| 4    | Perform the following to set or verify the correct power sensor model:                                                                                                    |
|      | - Press [SHIFT] then [4] to select SENSOR.                                                                                                    |
|      | - Identify the power sensor model number from the sensor label. Use the [♠] or [♣] button to select the appropriate model; then press [ENTER].                                                      |
|      | NOTE                                                                                                    |
|      | Be sure the <b>PWR REF</b> (power reference) output is OFF (observe that the triangular indicator is NOT displayed as shown in Step 7). If on, press <b>[SHIFT]</b> then <b>[*]</b> to turn it off. |
| 5    | Press [ZERO]. Display will show "Zeroing *****." Wait for process to complete.                                                                                                    |
| 6    | Connect the power sensor to the <b>POWER REF</b> output.                                                                                                    |
| 7    | To turn on the <b>PWR REF</b> , perform the following:                                                                                                    |
|      | - Press [SHIFT] then [*].                                                                                                    |
|      | - Verify that the triangular indicator (below) appears in the display above "PWR REF".                                                                                                    |
|      | SHIFT OFS DTY RNG PWR SPCL RMT LSN TLK SRQ                                                                                                    |
| 8    | Perform the following to set the <b>REF CF</b> %:                                                                                                    |
|      | - Press ([SHIFT] then [ZERO]) for CAL.                                                                                                    |
|      | - Enter the sensor's <b>REF CF</b> % from the sensor's decal using the arrow keys and press <b>[ENTER]</b> . (The power meter will display "CAL *****" for a few seconds.)                          |
|      | NOTE                                                                                                    |
|      | If the REF CAL FACTOR (REF CF) is not shown on the power sensor, assume it to be 100%.                                                                                                    |
| 9    | Perform the following to set the CAL FAC %:                                                                                                    |
|      | - Press [SHIFT] then [FREQ] for CAL FAC.                                                                                                    |
|      | - On the sensor's decal, locate an approximate calibration percentage factor (CF%) at 2 GHz. Enter the sensor's calibration % (CF%) using the arrow keys and press [ENTER].                         |
|      | When complete, the power meter will typically display 0.05 dBm. (Any reading between 0.00 and 0.10 is normal.)                                                                                      |
| 10   | To turn off the <b>PWR REF</b> , perform the following:                                                                                                    |
|      | - Press [SHIFT] then [♦].                                                                                                    |
|      | - Disconnect the power sensor from the <b>POWER REF</b> output.                                                                                                    |

# Calibrating Gigatronics 8541C power meter

Precise transmit output power calibration measurements are made using a bolometer-type broadband power meter with a sensitive power sensor. Follow the steps in Table F-12 to enter information unique to the power sensor.

|      | Table F-12: Calibrate Gigatronics 8541C Power Meter                                                                                                    |  |  |
|------|----------------------------------------------------------------------------------------------------|--|--|
| Step | Action                                                                                                    |  |  |
|      | ! CAUTION                                                                                                    |  |  |
|      | Do not connect/disconnect the power meter sensor cable with AC power applied to the meter. Disconnection could result in destruction of the sensing element or miscalibration. |  |  |
|      | <b>NOTE</b> Allow the power meter and sensor to warm up and stabilize for a <i>minimum of 60 minutes</i> before performing the calibration procedure.                          |  |  |
| 1    | Make sure the power meter <b>POWER</b> pushbutton is <b>OFF</b> .                                                                                                    |  |  |
|      | • Connect the power sensor cable to the <b>SENSOR</b> input.                                                                                                    |  |  |
|      | • Set the <b>POWER</b> pushbutton to <b>ON</b> .                                                                                                    |  |  |
| 2    | Verify the Power GPIB mode and address:                                                                                                    |  |  |
|      | • Press MENU. Use the 		 arrow key to select CONFIG MENU, and press ENTER.                                                                                                    |  |  |
|      | • Use the <b>→</b> arrow key to select <b>GPIB</b> , and press <b>ENTER</b> .                                                                                                  |  |  |
|      | • Use the ◆◆ arrow keys to set MODE to <b>8541C</b> .                                                                                                    |  |  |
|      | • Press ♦ and use the ◆ arrow keys as required to set ADDRESS to 13.                                                                                                    |  |  |
|      | • Press ENTER.                                                                                                    |  |  |
| 3    | <ul> <li>Connect the power sensor to the CALIBRATOR output connector.</li> <li>Press ZERO.</li> </ul>                                                                          |  |  |
|      | Wait for the process to complete. Sensor factory calibration data is read to power meter during this process.                                                                  |  |  |
|      | • Disconnect the power sensor from the <b>CALIBRATOR</b> output.                                                                                                    |  |  |

Figure F-9: Gigatronics 8541C Power Meter Detail

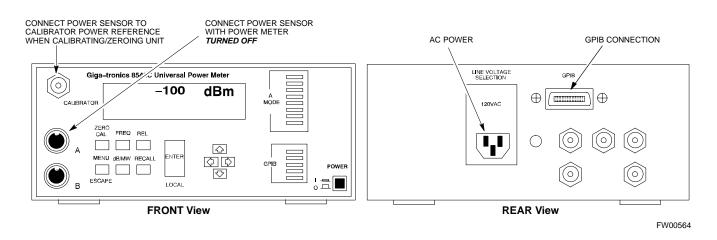

Notes

| ı |  |
|---|--|
| • |  |
|   |  |

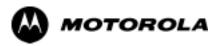

# Appendix G

# **Power Calibration**

# **Calibrating Output Power**

### **Power Calibration**

This procedure is a guide to expanding your system with multiple carriers while the system remains in service. This procedure also allows you to perform on site maintenance (replace defective boards and recalibrate) while the remainder of the site stays in service.

Motorola recommends that you perform this procedure during a maintenance window.

This procedure cannot be performed on BTSs with 4-to-1 combiners. The procedure can only be performed on one side of the BTS at one time. That is, LPAs 1, 2, 3, 7, 8, 9 (feed antennas 1, 2, 3) can be calibrated while LPAs 6, 7, 8, 10, 11, 12 (feed antennas 4, 5, 6) remain in service and vice versa.

## **Equipment Warm up**

| NOTE    | Calibration of the communications test set (or equivalent test equipment) <i>must be</i> performed at the site before calibrating the overall test set. Calibrate the test equipment <i>after</i> it has been allowed to warm-up and stabilize for a <i>minimum of 60 minutes</i> . |
|---------|----------------------------------------------------------------------------------------------------|
| CAUTION | If any piece of test equipment (i.e., test cable, RF adapter) has been replaced, re-calibration must be performed. Failure to do so could introduce measurement errors, causing incorrect measurements and degradation to system performance.                                       |

### **Power Delta Calibration Introduction**

The In-service calibration procedure has several differences from a normal calibration procedure. One of these is the use of a spectrum analyzer instead of a power meter to measure power. Power meters are broadband measurement devices and cannot be used to measure power during In-service Calibration since other carriers are operating. A spectrum analyzer can be used because it measures power at a given frequency. However, measuring power using a spectrum analyzer is less accurate than using a power meter. Therefore, you must compensate for the difference (delta) between the power meter and the spectrum analyzer.

### **HP8921A Power Delta Calibration**

Use the HP8921A Spectrum Analyzer to measure power during In-Service Calibration for 800 MHz systems. After the offset value has been calculated, add it to the TX cable loss value.

Follow the procedure in Table G-1 to perform the HP8921A Power Delta Calibration procedure.

NOTE

This procedure requires two HP8921As.

|      | Table G-1: HP8921A Power Delta Calibration Procedure                                                                                       |  |  |  |  |
|------|----------------------------------------------------------------------------------------------------|--|--|--|--|
| Step | Action                                                                                                    |  |  |  |  |
|      | * IMPORTANT                                                                                                    |  |  |  |  |
|      | Perform this procedure <i>after</i> test equipment has been allowed to warm-up and stabilize for a <i>minimum</i> of 60 minutes.           |  |  |  |  |
| 1    | Connect a short RF cable between the HP8921A <b>Duplex Out</b> port and the HP437B power sensor (see Figure G-1).                          |  |  |  |  |
| 2    | Set the HP8921A signal source as follows:                                                                                                  |  |  |  |  |
|      | - Measure mode to CDMA Generator                                                                                                    |  |  |  |  |
|      | - Frequency to the CDMA Calibration target frequency                                                                                       |  |  |  |  |
|      | - CW RF Path to <b>IQ</b>                                                                                                    |  |  |  |  |
|      | - Output Port to <b>Dupl</b>                                                                                                    |  |  |  |  |
|      | - Data Source to <b>Random</b>                                                                                                    |  |  |  |  |
|      | - Amplitude to <b>0 dBm</b>                                                                                                    |  |  |  |  |
| 3    | Measure and record the power value reading on the HP437B Power Meter.                                                                      |  |  |  |  |
| 4    | Record the Power Meter reading as result A                                                                                                 |  |  |  |  |
| 5    | Turn off the source HP8921A signal output, and disconnect the HP437B.                                                                      |  |  |  |  |
|      | NOTE                                                                                                    |  |  |  |  |
|      | Leave the settings on the source HP8921A for convenience in the following steps.                                                           |  |  |  |  |
| 6    | Connect the short RF cable between the source HP8921A <b>Duplex Out</b> port and the measuring HP8921A <b>RF-IN</b> port (see Figure G-2). |  |  |  |  |
| 7    | Ensure that the source HP8921A settings are the same as in Step 2.                                                                         |  |  |  |  |
| 8    | Set the measuring HP8921A as follows:                                                                                                    |  |  |  |  |
|      | - Measure mode to CDMA Anl                                                                                                    |  |  |  |  |
|      | - Frequency to the CDMA calibration target frequency                                                                                       |  |  |  |  |
|      | - Input Attenuation to <b>0 dB</b>                                                                                                    |  |  |  |  |
|      | - Input port to <b>RF-IN</b>                                                                                                    |  |  |  |  |
|      | - Gain to <b>Auto</b>                                                                                                    |  |  |  |  |
|      | - Analyzer Direction to <b>Fwd</b>                                                                                                    |  |  |  |  |
| 9    | Turn on the source HP8921A signal output.                                                                                                  |  |  |  |  |
| 10   | Measure and record the channel power reading on the measuring HP8921A as result <b>B</b>                                                   |  |  |  |  |
| 11   | Turn off the source HP8921A signal output and disconnect the equipment.                                                                    |  |  |  |  |

| Table G-1: HP8921A Power Delta Calibration Procedure |                                                                                           |  |  |  |  |
|------------------------------------------------------|-------------------------------------------------------------------------------------------|--|--|--|--|
| Step                                                 | Action                                                                                    |  |  |  |  |
| 12                                                   | Compute the delta between HP437B and HP8921A using the following formula:                 |  |  |  |  |
|                                                      | Delta = A - B                                                                             |  |  |  |  |
|                                                      | Example: Delta = $-0.70 \text{ dBm} - (-1.25 \text{ dBm}) = 0.55 \text{ dBm}$             |  |  |  |  |
|                                                      | Example: Delta = $0.26 \text{ dBm} - 0.55 \text{ dBm} = -0.29 \text{ dBm}$                |  |  |  |  |
|                                                      | These examples are included to show the mathematics and do not represent actual readings. |  |  |  |  |
|                                                      | NOTE                                                                                      |  |  |  |  |
|                                                      | Add this delta value to the <b>TX Cable Loss</b> value during In-Service Calibration.     |  |  |  |  |

Figure G-1: Delta Calibration Setup - HP8921A to HP437B

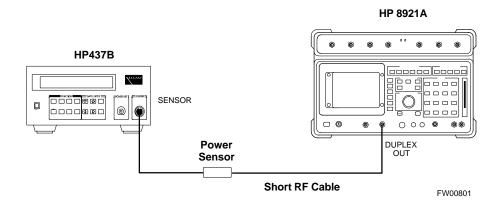

Figure G-2: Delta Calibration Setup - HP8921A to HP8921A

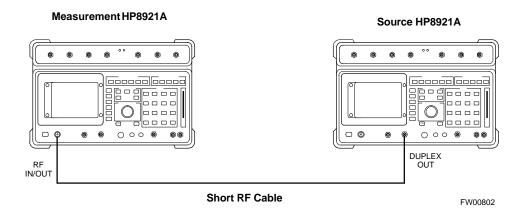

### **Advantest R3465 Power Delta Calibration**

Follow the procedure in Table G-2 to perform the Advantest 3465 Power Delta Calibration procedure.

|        | Table G-2: Advantest Power Delta Calibration Procedure                                                                                              |  |  |  |
|--------|----------------------------------------------------------------------------------------------------|--|--|--|
| C4     |                                                                                                    |  |  |  |
| Step   | Action                                                                                                    |  |  |  |
|        | * <b>IMPORTANT</b> Perform this procedure <i>after</i> test equipment has been allowed to warm-up and stabilize for a <i>minimum</i> of 60 minutes. |  |  |  |
| On the | e Advantest R3465:                                                                                                    |  |  |  |
| 1      | Press the <b>SHIF</b> T and the <b>PRESET</b> keys located below the CRT display.                                                                   |  |  |  |
| 2      | Press the <b>ADVANCE</b> key in the Measurement area of the control panel.                                                                          |  |  |  |
| 3      | Press the CDMA Sig CRT menu key.                                                                                                    |  |  |  |
| 4      | Press the <b>FREQ</b> key in the Entry area of the control panel.                                                                                   |  |  |  |
| 5      | Set the frequency to the desired value using the keypad entry keys.                                                                                 |  |  |  |
| 6      | Press the LEVEL key in the Entry area of the control panel.                                                                                         |  |  |  |
| 7      | Set the <b>LEVEL</b> to <b>0 dBm</b> using the keypad entry keys.                                                                                   |  |  |  |
| 8      | Verify the <b>Mod</b> CRT menu key is highlighting <b>OFF</b> , if not press the <b>Mod</b> key to toggle it <b>OFF</b> .                           |  |  |  |
| 9      | Verify the <b>Output</b> CRT menu key is highlighting <b>OFF</b> , if not press the <b>Output</b> key to toggle it <b>OFF</b> .                     |  |  |  |
| On the | on the HP 437 Power Meter:                                                                                                    |  |  |  |
| 10     | Zero the Power Meter prior to connecting the power sensor to the RF cable from the signal generator.                                                |  |  |  |
|        | * IMPORTANT  For best accuracy, always re-zero the power meter before connecting the power sensor to the component being calibrated.                |  |  |  |
| 11     | Connect the RF cable from the R3561L CDMA Test Source Unit <b>RF OUT</b> port to the power sensor, refer to Figure G-3.                             |  |  |  |
| 12     | Press the <b>Output</b> CRT menu key to toggle the Output to <b>ON</b> .                                                                            |  |  |  |
| 13     | Record the Power Meter reading as result A                                                                                                    |  |  |  |
| 14     | Press the Output CRT menu key to toggle the Output to OFF.                                                                                          |  |  |  |
| 15     | Connect the RF cable from the R3561L CDMA Test Source Unit <b>RF OUT</b> port to the Spectrum Analyzer <b>INPUT</b> Port, refer to Figure G-4.      |  |  |  |
| 16     | Press the <b>Output</b> CRT menu key to change the Output to <b>ON</b> .                                                                            |  |  |  |
| 17     | Press the CW key in the Measurement area of the control panel.                                                                                      |  |  |  |
| 18     | Press the LEVEL key in the Entry area of the control panel.                                                                                         |  |  |  |
| 19     | Set the REF LEVEL to 10 dBm using the keypad entry keys.                                                                                            |  |  |  |
| 20     | Press the <b>dB/div</b> CRT menu key.                                                                                                    |  |  |  |
| 21     | Press the 10 dB/div CRT menu key.                                                                                                    |  |  |  |
| 22     | Press the <b>FREQ</b> key in Entry area of the control panel.                                                                                       |  |  |  |
| 23     | Set the frequency to the desired value using the keypad entry keys.                                                                                 |  |  |  |
| 24     | Press the <b>more 1/2</b> CRT menu key.                                                                                                    |  |  |  |
|        | •                                                                                                    |  |  |  |

|      | Table G-2: Advantest Power Delta Calibration Procedure                                                                                                    |  |  |  |
|------|----------------------------------------------------------------------------------------------------|--|--|--|
| Step | Action                                                                                                    |  |  |  |
| 25   | Press the <b>Preselector</b> CRT menu key to highlight <b>3.0</b> G.                                                                                      |  |  |  |
| 26   | Press the <b>FORMAT</b> key in the Display Control area of the control panel.                                                                             |  |  |  |
| 27   | Press the <b>TRACE</b> CRT menu key.                                                                                                    |  |  |  |
| 28   | Press the AVG A CRT menu key.                                                                                                    |  |  |  |
| 29   | Set AVG to 20 using keypad entry keys.                                                                                                    |  |  |  |
| 30   | Press the <b>return</b> CRT menu key.                                                                                                    |  |  |  |
| 31   | Press the <b>SPAN</b> key in the Entry area of the control panel.                                                                                         |  |  |  |
| 32   | Press the <b>Zero Span</b> CRT menu key.                                                                                                    |  |  |  |
| 33   | Press the <b>BW</b> key in the Entry area of the control panel.                                                                                           |  |  |  |
| 34   | Press the RBW CRT menu key to highlight MNL. using keypad entry keys enter 30 kHz.                                                                        |  |  |  |
| 35   | Set RBW to 30 kHz using keypad entry keys.                                                                                                    |  |  |  |
| 36   | Press the VBW CRT menu key to highlight MNL.                                                                                                    |  |  |  |
| 37   | Set VBW to 1 MHz using keypad entry keys.                                                                                                    |  |  |  |
| 38   | Press the Marker <b>ON</b> key in the Display Control area of the control panel.                                                                          |  |  |  |
| 39   | Record the Marker Level reading as result <b>B</b>                                                                                                    |  |  |  |
| 40   | Calculate the <b>Power Calibration Delta</b> value. The delta value is the power meter measurement minus the Advantest measurement.                       |  |  |  |
|      | Delta = A - B<br>Example: Delta = -0.70 dBm - (-1.25 dBm) = 0.55 dBm                                                                                      |  |  |  |
|      | Example: Delta = $0.76 \text{ dBm} - (1.25 \text{ dBm}) = 0.35 \text{ dBm}$<br>Example: Delta = $0.26 \text{ dBm} - 0.55 \text{ dBm} = -0.29 \text{ dBm}$ |  |  |  |
|      | These examples are included to show the mathematics and do not represent actual readings.                                                                 |  |  |  |
|      | NOTE                                                                                                    |  |  |  |
|      | Add this delta value to the <b>TX Cable Loss</b> value during In-Service Calibration.                                                                     |  |  |  |

Figure G-3: Delta Calibration Setup - R3561L to HP437B

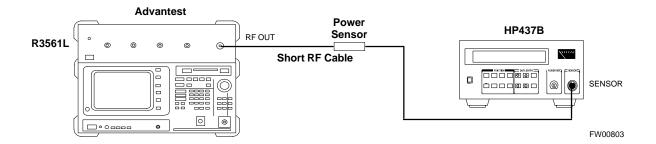

Figure G-4: Delta Calibration Setup - R3561L to R3465

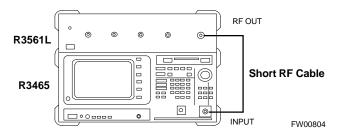

# **HP8935 Power Delta Calibration**

Follow the procedure in Table G-3 to perform the HP8935 Power Delta Calibration procedure.

|      | Table G-3: HP8935 Power Delta Calibration Procedure                                                                                                    |
|------|----------------------------------------------------------------------------------------------------|
| Step | Action                                                                                                    |
|      | * IMPORTANT  Perform this procedure <i>after</i> test equipment has been allowed to warm-up and stabilize for a <i>minimum of 60 minutes</i> .                                             |
| 1    | Connect a short RF cable between the HP8935 <b>Duplex Out</b> port and the HP437B power sensor (see Figure G-5).                                                                           |
| 2    | Set the HP8935 signal source as follows:  - Measure mode to CDMA Gen  - Frequency to the CDMA Calibration target frequency  - CW RF Path to IQ  - Output Port to Dupl                      |
|      | - Data Source to Random - Amplitude to 0 dBm                                                                                                    |
| 3    | Measure and record the power value reading on the HP437B Power Meter.                                                                                                    |
| 4    | Record the Power Meter reading as result A                                                                                                    |
| 5    | Turn off the source HP8935 signal output, and disconnect the HP437B.                                                                                                    |
|      | NOTE Leave the settings on the source HP8935 for convenience in the following steps.                                                                                                    |
| 6    | Connect the short RF cable between the source HP8935 <b>Duplex Out</b> port and the <b>RF-IN/OUT</b> port (see Figure G-6).                                                                |
| 7    | Ensure that the source HP8935 settings are the same as in Step 2.                                                                                                    |
| 8    | Set the measuring HP8935 as follows:  - Measure mode to CDMA Anl  - Frequency to the CDMA calibration target frequency  - Input Attenuation to 0 dB  - Input port to RF-IN  - Gain to Auto |
|      | - Anl Dir to <b>Fwd</b>                                                                                                    |

| Table G-3: HP8935 Power Delta Calibration Procedure |                                                                                                    |  |  |  |  |
|-----------------------------------------------------|----------------------------------------------------------------------------------------------------|--|--|--|--|
| Step                                                | Action                                                                                                    |  |  |  |  |
| 9                                                   | Turn on the source HP8935 signal output.                                                                                            |  |  |  |  |
| 10                                                  | Set the Chn Pwr Cal to Calibrate and select to calibrate.                                                                           |  |  |  |  |
| 11                                                  | Measure and record the channel power reading on the measuring HP8935 as result <b>B</b>                                             |  |  |  |  |
| 12                                                  | Turn off the source HP8935 signal output and disconnect the equipment.                                                              |  |  |  |  |
| 13                                                  | Calculate the <b>Power Calibration Delta</b> value. The delta value is the power meter measurement minus the Advantest measurement. |  |  |  |  |
|                                                     | Delta = A - B                                                                                                    |  |  |  |  |
|                                                     | Example: Delta = $-0.70 \text{ dBm} - (-1.25 \text{ dBm}) = 0.55 \text{ dBm}$                                                       |  |  |  |  |
|                                                     | Example: Delta = $0.26 \text{ dBm} - 0.55 \text{ dBm} = -0.29 \text{ dBm}$                                                          |  |  |  |  |
|                                                     | These examples are included to show the mathematics and do not represent actual readings.                                           |  |  |  |  |
|                                                     | NOTE                                                                                                    |  |  |  |  |
|                                                     | Add this delta value to the <b>TX Cable Loss</b> value during In-Service Calibration.                                               |  |  |  |  |

Figure G-5: Delta Calibration Setup - HP8935 to HP437B

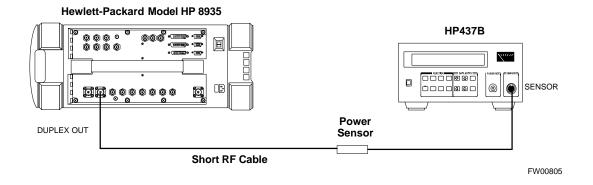

Figure G-6: Delta Calibration Setup - HP8935 to HP8935

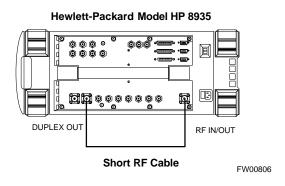

# **Agilent E4406A Power Delta Calibration**

The Agilent E4406A transmitter tester and E4432B signal generator test equipment combination can be used for CDMA 2000 as well as IS-95A/B operation modes. The power delta calibration is performed on the E4406A, but the E4432B is required to generate the reference signal used to calculate the power delta offset. After the offset value has been calculated, add it to the TX cable loss value in the LMF.

Follow the procedure in Table G-4 to perform the Agilent E4406A Power Delta Calibration procedure.

|      | Table G-4: Agilent E4406A Power Delta Calibration Procedure                                                                                                    |  |  |  |
|------|----------------------------------------------------------------------------------------------------|--|--|--|
| Step | Action                                                                                                    |  |  |  |
|      | * IMPORTANT  Perform this procedure <i>after</i> test equipment has been allowed to warm-up and stabilize for a <i>minimum of 60 minutes</i> . After it is warmed up and stabilized, calibrate the test equipment as described in the "Test Set Calibration" section of the Optimization/Calibration chapter in the <i>SC 4812ET Optimization/ATP manual</i> . |  |  |  |
| 1    | Zero the Power Meter prior to connecting the power sensor to the RF cable from the signal generator.                                                                                                    |  |  |  |
|      | * IMPORTANT  For best accuracy, always re-zero the power meter before connecting the power sensor to the component being calibrated.                                                                                                    |  |  |  |
| 2    | Connect a short RF cable from the E4432B <b>RF OUTPUT</b> connector the HP437 power meter power sensor (see Figure G-7).                                                                                                    |  |  |  |
| 3    | Set the E4432B signal generator as follows:                                                                                                    |  |  |  |
|      | - Press <b>Preset</b> to exit any modes for which the signal generator is configured.                                                                                                    |  |  |  |
|      | - Press <b>Frequency</b> and enter the <i>frequency</i> of the channel to be calibrated on the numeric keypad.                                                                                                    |  |  |  |
|      | - Using the soft keys to the right of the screen, select the frequency range to be measured; for example <b>MHz</b> .                                                                                                    |  |  |  |
|      | - Press <b>Amplitude</b> and, using the numeric keypad, set signal amplitude to <b>0</b> (zero).                                                                                                    |  |  |  |
|      | - Using the soft keys, set the measurement type to <b>dBm</b> .                                                                                                    |  |  |  |
| 4    | On the E4432B, press <b>RF On/Off</b> to toggle the RF output to <b>RF ON</b> .                                                                                                    |  |  |  |
|      | - Note that the RF On/Off status in the screen display changes.                                                                                                    |  |  |  |
| 5    | Measure and record the value reading on the HP437 power meter as result <b>A</b>                                                                                                    |  |  |  |
| 6    | On the E4432B, press <b>RF On/Off</b> to toggle the RF output to <b>RF OFF</b> .                                                                                                    |  |  |  |
|      | - Note that the RF On/Off status in the screen display changes.                                                                                                    |  |  |  |
| 7    | Disconnect the short RF cable from the HP437 power meter power sensor, and connect it to the <b>RF INPUT</b> connector on the E4406A transmitter tester (see Figure G-8).                                                                                                    |  |  |  |

|      | Table G-4: Agilent E4406A Power Delta Calibration Procedure                                                                                                    |  |  |  |  |
|------|----------------------------------------------------------------------------------------------------|--|--|--|--|
| Step | Action                                                                                                    |  |  |  |  |
| 8    | * IMPORTANT  Do not change the frequency and amplitude settings on the E4432B when performing the following steps.                                                                                                    |  |  |  |  |
|      | Set the E4406A as follows:  Press Preset to exit any modes for which the transmitter tester is configured  Press MODE and, using the soft keys to the right of the screen, select cdmaOne  Press MEASURE and, using the soft keys, select spectrum  Press Frequency and, using the soft keys, select Center Frequency  Enter the frequency of the channel to be calibrated using the numeric keypad  Using the soft keys, select the frequency range to be measured; for example, MHz  Press Input/Output and, using the soft keys, select Input Atten  Using the numeric keypad, set Input Atten to 0 (zero) and, using the soft keys, select dB  Using the soft keys, select External Atten and then select Mobile  Using the numeric keypad, set Mobile to 0 (zero) and, using the soft keys, select dB  Using the soft keys, select Base  Using the numeric keypad, set Base to 0 (zero) and, using the soft keys, select dB  Press MEASURE and, using the soft keys, select Channel Power |  |  |  |  |
| 9    | On the E4432B signal generator, press <b>RF On/Off</b> to toggle the RF output to <b>RF ON</b> .  - Note that the RF On/Off status in the screen display changes.                                                                                                    |  |  |  |  |
| 10   | Read the measured Channel Power from the E4406A screen display and record it as result <b>B</b>                                                                                                    |  |  |  |  |
| 11   | On the E4432B, press <b>RF On/Off</b> to toggle the RF output to <b>RF OFF</b> .  - Note that the RF On/Off status in the screen display changes.                                                                                                    |  |  |  |  |
| 12   | Calculate the <b>Power Calibration Delta</b> value. The delta value is the power meter measurement minus the Agilent measurement. <b>Delta = A - B</b> Example: Delta = -0.70 dBm - (-1.25 dBm) = 0.55 dBm  Example: Delta = 0.26 dBm - 0.55 dBm = -0.29 dBm                                                                                                    |  |  |  |  |
|      | These examples are included to show the mathematics and do not represent actual readings.  NOTE  Add this delta value to the TX Cable Loss value during In-Service Calibration.                                                                                                    |  |  |  |  |

Figure G-7: Delta Calibration Setup - Agilent E4432B to HP437

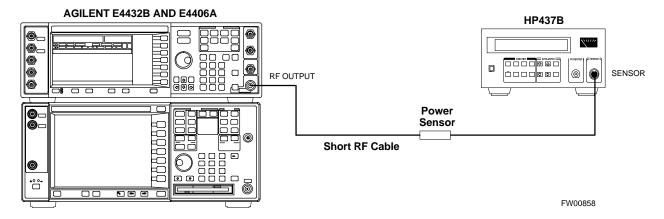

Figure G-8: Delta Calibration Setup - Agilent E4432B to Agilent E4406A

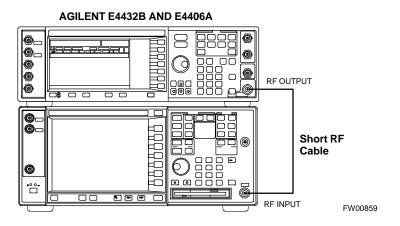

### In-Service Calibration

# This feature does NOT have fault tolerance at this time. The system has no safe-guards to stop you from doing something that will take the BTS out of service. If possible, perform this procedure during a maintenance window. Follow the procedures in this section precisely, otherwise the entire BTS will most likely go OUT OF SERVICE. At the CBSC, only perform operations on expansion hardware when it is in the OOS\_MANUAL state. The operator must be trained in the LMF operation prior to performing this procedure.

### **Prerequisites**

- Expansion hardware has been added in the CBSC database, and the CDF file has been generated.
- The expansion devices have been inserted into the C-CCP cage and are in the OOS\_MANUAL state at the CBSC.
- The site specific cdf (with the expansion hardware) and cal files have been loaded onto the LMF.
- The LMF has the same code and dds files as the CBSC to download.

### NOTE

Do not download code or data to any cards other than those you are working on. Downloading code or data to other cards will take the site OUT OF SERVICE.

The code file version numbers must match the version numbers on the other cards in the frame. If the numbers do not match, the site may go OUT OF SERVICE.

The BTS-#.cdf, CBSC-#.cdf, and CAL files for this BTS must have come from the CBSC.

- Test equipment has been configured per Figure G-9 or Figure G-10.
- An RFDS (or at a minimum a directional coupler), whose loss is already known, must be in line to perform the in-service calibration.
- Test equipment has been calibrated after 1 hour warm up.
- A short RF cable and two BNC-N adapters are available to perform Cable Calibration.
- The Power Delta Calibration has been performed (see Table G-1, Table G-2, or Table G-3).

Figure G-9: Optimization/ATP Test Setup Using RFDS

#### **TEST SETS**

### **Optimization/ATP SET UP**

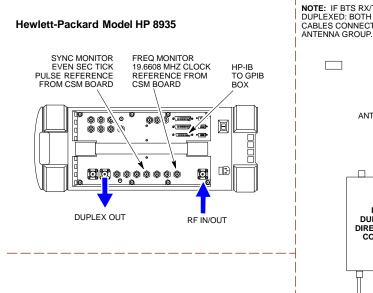

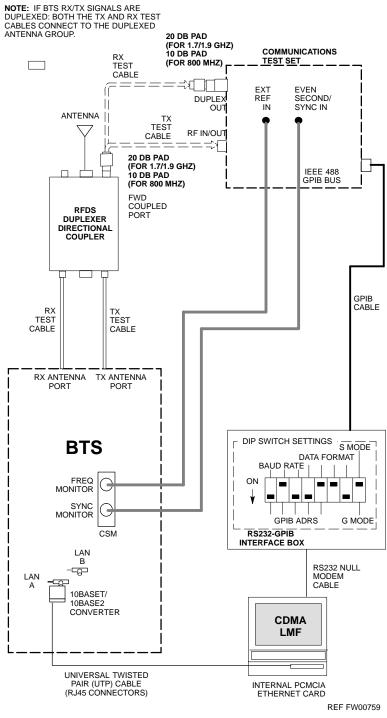

Figure G-10: IS-95 A/B/C Optimization/ATP Test Setup Using RFDS

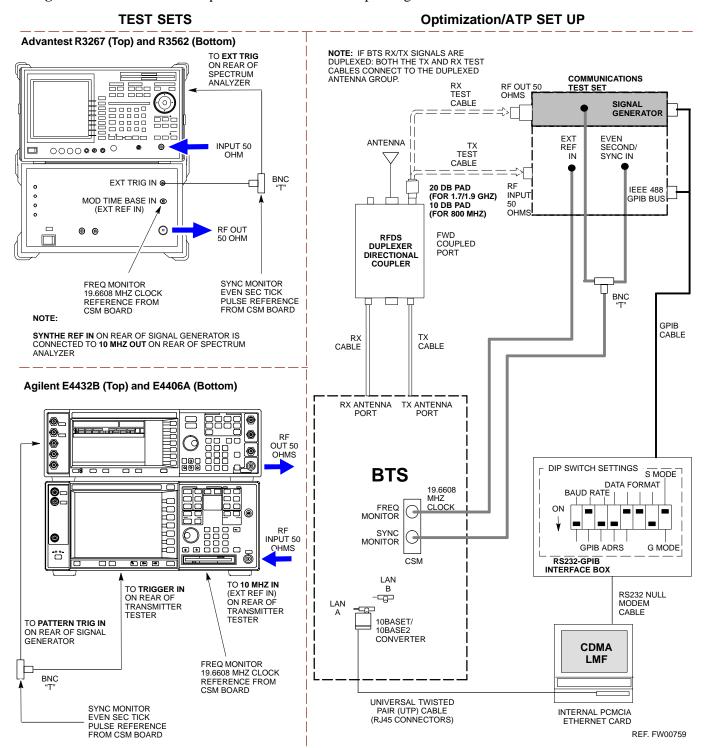

Follow the procedure in Table G-5 to perform the In-Service Calibration.

|      | Table G-5: In-Service Calibration                                                                                                    |  |  |  |  |
|------|----------------------------------------------------------------------------------------------------|--|--|--|--|
| Step | Action                                                                                                    |  |  |  |  |
|      | * IMPORTANT                                                                                                    |  |  |  |  |
|      | Perform this procedure <i>after</i> test equipment has been allowed to warm-up and stabilize for a <i>minimum</i> of 60 minutes.                                                                                                |  |  |  |  |
| 1    | Set up the LMF for In-Service Calibration:                                                                                                    |  |  |  |  |
|      | - Start the LMF by double-clicking the LMF icon on the Windows desktop.                                                                                                    |  |  |  |  |
|      | - Click <b>Tools&gt;Options</b> from the menu bar at the login screen.                                                                                                    |  |  |  |  |
|      | - Check the applicable spectrum analyzer check box and the signal generator check box on the <b>Test Equipment</b> tab.  Ensure that the GPIB address is <b>18</b> for the CDMA analyzer and <b>1</b> for the signal generator. |  |  |  |  |
|      | - Uncheck any other other equipment that is selected.                                                                                                    |  |  |  |  |
|      | - Click the <b>Apply</b> button.                                                                                                    |  |  |  |  |
|      | - Select the <b>BTS Options</b> tab in the LMF Option window.                                                                                                    |  |  |  |  |
|      | - Check the <b>In-Service Calibration</b> check box.                                                                                                    |  |  |  |  |
|      | - Click the <b>Apply</b> button.                                                                                                    |  |  |  |  |
|      | - Click the <b>Dismiss</b> button to close the LMF Option window.                                                                                                    |  |  |  |  |
| 2    | Login to the target BTS:                                                                                                    |  |  |  |  |
|      | - Select the target BTS icon.                                                                                                    |  |  |  |  |
|      | - Click the <b>Login</b> button at the login screen.                                                                                                    |  |  |  |  |
| 3    | Measure the Cable Loss using the Cable Calibration function:                                                                                                    |  |  |  |  |
|      | - Click <b>Util&gt;Cable Calibration</b> from the menu bar at the main window.                                                                                                    |  |  |  |  |
|      | - Set the desired channel(s) and select <b>TX and RX CABLE CAL</b> at the cable calibration pop up window.                                                                                                    |  |  |  |  |
|      | - Click the <b>OK</b> button to perform cable calibration.                                                                                                    |  |  |  |  |
|      | - Follow the on-screen instructions to complete the cable loss measurement.                                                                                                    |  |  |  |  |
|      | NOTE                                                                                                    |  |  |  |  |
|      | - The measured value is input automatically to the cable loss file.                                                                                                    |  |  |  |  |
|      | - To view the cable loss file, click <b>Util&gt;Examine&gt;Cable Loss&gt;TX</b> or <b>RX</b> .                                                                                                    |  |  |  |  |
| 4    | Add the spectrum analyzer power delta to the Cable Loss.                                                                                                    |  |  |  |  |
|      | - To view the cable loss file, click <b>Util&gt;Examine&gt;Cable Loss&gt;TX</b> or <b>RX</b> .                                                                                                    |  |  |  |  |
|      | - Add the value computed in Table G-1, Table G-2, or Table G-3 to the TX Cable Loss.                                                                                                    |  |  |  |  |
|      | NOTE                                                                                                    |  |  |  |  |
|      | Be sure to include the sign of the value. The following examples are included to show the mathematics and do not represent actual readings:                                                                                     |  |  |  |  |
|      | - Example: $5.65 \text{ dBm} + 0.55 \text{ dBm} = 6.20 \text{ dBm}$                                                                                                    |  |  |  |  |
|      | - Example: $5.65 \text{ dBm} + (-0.29 \text{ dBm}) = 5.36 \text{ dBm}$                                                                                                    |  |  |  |  |
|      | - Example: $-5.65 \text{ dBm} + 0.55 \text{ dBm} = -5.10 \text{ dBm}$                                                                                                    |  |  |  |  |
|      | - Example: $-5.65 \text{ dBm} + (-0.29 \text{ dBm}) = -5.94 \text{ dBm}$                                                                                                    |  |  |  |  |

| Table G-5: In-Service Calibration |                                                                                                    |  |  |  |  |
|-----------------------------------|----------------------------------------------------------------------------------------------------|--|--|--|--|
| Step                              | Action                                                                                                    |  |  |  |  |
| 5                                 | Input the Coupler Loss for the TX and RX tests:                                                                                                    |  |  |  |  |
|                                   | - Click <b>Util&gt;Edit&gt;Coupler Loss&gt;TX</b> or <b>RX</b> from the menu bar at the main window.                                                       |  |  |  |  |
|                                   | - Input the appropriate coupler loss for the target carrier(s) by referring to the information taken at the time of BTS installation.                      |  |  |  |  |
|                                   | - Click the <b>Save</b> button.                                                                                                    |  |  |  |  |
|                                   | - Click the <b>Dismiss</b> button to close the window.                                                                                                    |  |  |  |  |
|                                   | - To view the coupler loss file, click <b>Util&gt;Examine&gt;Coupler Loss&gt;TX</b> or <b>RX</b> .                                                         |  |  |  |  |
| 6                                 | Have the CBSC operator put the redundant BBX OOS_MANUAL.                                                                                                   |  |  |  |  |
| ! CAUTION                         |                                                                                                    |  |  |  |  |
|                                   | Be sure to download OOS devices only. Loading in-service devices takes them OUT OF SERVICE and can result in dropped calls.                                |  |  |  |  |
|                                   | The code file version numbers must match the version numbers on the other cards in the frame. If the numbers do not match, the site may go OUT OF SERVICE. |  |  |  |  |
|                                   | NOTE                                                                                                    |  |  |  |  |
|                                   | Be sure to include the redundant BBX in steps 9, 10, and 11.                                                                                               |  |  |  |  |
| 7                                 | Download code and data to the target devices:                                                                                                    |  |  |  |  |
|                                   | - Click <b>Tools&gt;Update NextLoad&gt;CDMA</b> to set the code version that will be downloaded.                                                           |  |  |  |  |
|                                   | - Select the BTS(s) you need, check the appropriate code version in the pop up window, and click the <b>Save</b> button to close.                          |  |  |  |  |
|                                   | - Select the target BBX(s) on the C-CCP cage picture.                                                                                                    |  |  |  |  |
|                                   | - Click <b>Device&gt;Download&gt;Code/Data</b> to start downloading code.                                                                                  |  |  |  |  |
|                                   | - Select the target BBX(s) on the C-CCP cage picture.                                                                                                    |  |  |  |  |
|                                   | - Click <b>Device&gt;Download&gt;Data</b> to start downloading data.                                                                                       |  |  |  |  |

| Table G-5: In-Service Calibration |                                                                                                    |  |  |  |
|-----------------------------------|----------------------------------------------------------------------------------------------------|--|--|--|
| Step                              | Action                                                                                                    |  |  |  |
|                                   | ! CAUTION                                                                                                    |  |  |  |
|                                   | Perform the In-service Calibration procedure on OOS devices only.                                                                                                    |  |  |  |
| 8                                 | Select the desired test:                                                                                                    |  |  |  |
|                                   | - Select the target BBX(s) on the C-CCP cage picture.                                                                                                    |  |  |  |
|                                   | - Click <b>Tests</b> >[desired test] from the menu bar at the main window.                                                                                                    |  |  |  |
|                                   | - Select the target carrier and confirm the channel number in the pop up window.                                                                                                    |  |  |  |
|                                   | - Leave the Verify BLO check box checked.                                                                                                    |  |  |  |
|                                   | - From the <b>Test Pattern</b> pick list, select a test pattern.                                                                                                    |  |  |  |
|                                   | - Click the <b>OK</b> button to start calibration.                                                                                                    |  |  |  |
|                                   | - Follow the on-screen instructions, except, do not connect to the BTS antenna port, connect to the directional coupler (fwd) port associated with the on screen prompt antenna port.                                                                                                    |  |  |  |
|                                   | NOTE                                                                                                    |  |  |  |
|                                   | • Selecting <b>Pilot</b> (default) performs tests using a pilot signal only.                                                                                                    |  |  |  |
|                                   | • Selecting <b>Standard</b> performs tests using pilot, synch, paging and six traffic channels. This requires an MCC to be selected.                                                                                                    |  |  |  |
|                                   | • Selecting CDFPilot performs tests using the CDF value for pilot gain and IS-97 gain values for all the other channels included in the Standard pattern setting (paging, synch, and six traffic). Using this pattern setting requires the selection of both a BBX and at least one MCC. |  |  |  |
|                                   | • Selecting <b>CDF</b> performs tests using pilot, synch, paging and six traffic channels, however, the gain for the channel elements is specified in the CDF file.                                                                                                    |  |  |  |
| 9                                 | Save the result and download the BLO data to the target BBX(s):                                                                                                    |  |  |  |
|                                   | - Click the <b>Save Result</b> button on the result screen. The window closes automatically.                                                                                                    |  |  |  |
| 10                                | Logout from the BTS and close the LMF session:                                                                                                    |  |  |  |
|                                   | - Click BTS>Logout to close the BTS connection.                                                                                                    |  |  |  |
|                                   | - Close the LMF window.                                                                                                    |  |  |  |
| 11                                | Restore the new "bts-*.cal" file to the CBSC.                                                                                                    |  |  |  |
| 12                                | Enable the target device(s) from the CBSC.                                                                                                    |  |  |  |

Notes

| ( | ( |  |
|---|---|--|
|   |   |  |
|   |   |  |

| - |  |  |
|---|--|--|
|   |  |  |
|   |  |  |
|   |  |  |
|   |  |  |
|   |  |  |
|   |  |  |
|   |  |  |
|   |  |  |
|   |  |  |
|   |  |  |
|   |  |  |
|   |  |  |
|   |  |  |
|   |  |  |
|   |  |  |
| - |  |  |
|   |  |  |
|   |  |  |
|   |  |  |
|   |  |  |
| - |  |  |
|   |  |  |
|   |  |  |
|   |  |  |
|   |  |  |
|   |  |  |
|   |  |  |
|   |  |  |
|   |  |  |
|   |  |  |
|   |  |  |
|   |  |  |
|   |  |  |
|   |  |  |
|   |  |  |
|   |  |  |

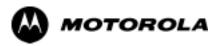

# Appendix H

# **Cable Interconnection**

H-2

# **Intra-Cabinet Cabling**

## SC 4812ET Intra-Cabinet Cabling

This appendix provides the identification and location of the cables connecting the components which make up the SC 4812ET RF cabinet. The number of cables and components incorporated in the RF cabinet will vary depending on the the manner in which the cabinet is equipped. For example, a 3 sector, 2 carrier system will require less components and less cables than a 6 sector 2 carrier system.

Refer to Table H-1 and Figure H-1 through Figure H-19 for the cable you wish to research.

| NOTE | In some cases cables with the same number are used to connect two different signalling paths. These cables are designated A & |
|------|----------------------------------------------------------------------------------------------------|
|      | B and the point they connect to and from is also designated A &                                                               |
|      | B. Ensure the correct cable (A or B) is connected to the correct                                                              |
|      | designation (A or B) connector or plug.                                                                                       |

| Table H-1: SC4812ET RF CABINET INTER-CONNECT CABLES |                     |                                                                              |                        |  |  |  |
|-----------------------------------------------------|---------------------|------------------------------------------------------------------------------|------------------------|--|--|--|
| DRDC, Combiner, Trunking Backplane Cables           |                     |                                                                              |                        |  |  |  |
| CABLE #                                             | FROM                | NOTE's                                                                       | ТО                     |  |  |  |
| 3064795A05                                          | TX CIO              | Figure H-6                                                                   | Trunking BP            |  |  |  |
| 3064735A10                                          | TX Trunking BP      | Figure H-5                                                                   | Combiner Connector Pnl |  |  |  |
| 3064735A07                                          | TX Combiner         | See Figure H-1, Figure H-11,<br>Figure H-12, Figure H-13, and<br>Figure H-14 | DRDC                   |  |  |  |
| 3064735A11                                          | TX Combiner         | (See Above)                                                                  | DRDC                   |  |  |  |
| 3064735A12                                          | TX Combiner         | (See Above)                                                                  | DRDC                   |  |  |  |
| 3064795A07                                          | TX CIO              | Figure H-11                                                                  | Trunking BP            |  |  |  |
| 3086435H01                                          | TX Combiner QDS     |                                                                              | PkZ Adptr              |  |  |  |
| 3086435H02                                          | TX Combiner QDS     |                                                                              | PkZ Adptr              |  |  |  |
| 3086435H03                                          | TX Combiner QDS     |                                                                              | PkZ Adptr              |  |  |  |
| 3086168H01                                          | Power LPA PDA       | Figure H-5                                                                   | Trunk BP               |  |  |  |
|                                                     |                     | C-CCP Cables                                                                 |                        |  |  |  |
| CABLE #                                             | FROM                | NOTE's                                                                       | ТО                     |  |  |  |
| 3064809A01                                          | Power CCCP/PDA      | See Figure H-1 & Figure H-5                                                  | C-CCP Backplane        |  |  |  |
| 3064899A04                                          | LAN I/O A in        | See Figure H-1 & Figure H-5                                                  | C-CCP LAN I/O A In     |  |  |  |
|                                                     | C-CCP Cables (cont) |                                                                              |                        |  |  |  |
| CABLE #                                             | FROM                | NOTEs                                                                        | ТО                     |  |  |  |
| 3064899A04                                          | LAN I/O B in        | See Figure H-1 & Figure H-5                                                  | C-CCP LAN I/O B In     |  |  |  |
| 3086033Н03                                          | GPS Surge Arrestor  | See Figure H-1 & Figure H-5 C-CCPBackplane                                   |                        |  |  |  |
| 3064899A04                                          | LAN I/O B in        | See Figure H-1 & Figure H-5                                                  | C-CCP LAN I/O B In     |  |  |  |

|                                                                                  | T 11 T 4 CC404AFT                                                                    |                                                                                                    | OT CARA DE                                                                        |  |  |  |  |
|----------------------------------------------------------------------------------|--------------------------------------------------------------------------------------|----------------------------------------------------------------------------------------------------|-----------------------------------------------------------------------------------|--|--|--|--|
|                                                                                  | 1                                                                                    | RF CABINET INTER-CONNEC                                                                                                    |                                                                                   |  |  |  |  |
| 3064899A03                                                                       | C-CCP LAN I/O A Out                                                                  | See Figure H-1 & Figure H-5                                                                                                    | LAN I/O A Out                                                                     |  |  |  |  |
| 3064899A03                                                                       | C-CCP LAN I/O B Out                                                                  | See Figure H-1 & Figure H-5                                                                                                    | LAN I/O B Out                                                                     |  |  |  |  |
| 3064899A07                                                                       | Sync CSM                                                                             | See Figure H-1                                                                                                    | I/O                                                                               |  |  |  |  |
| 3086000Н02                                                                       | Site I/O C-CCP                                                                       | See Figure H-9                                                                                                    | J2 on ETIB                                                                        |  |  |  |  |
| 3086001H02                                                                       | A SPAN I/O BlkHd                                                                     | See Figure H-1 & Figure H-5                                                                                                    | C-CCP/A SPAN I/O                                                                  |  |  |  |  |
| 3086001H02                                                                       | B SPAN I/O BlkHd                                                                     | See Figure H-1 & Figure H-5                                                                                                    | C-CCP/B SPAN I/O                                                                  |  |  |  |  |
| 3086086Н02                                                                       | Alarm C-CCP                                                                          | See Figure H-1 & Figure H-9                                                                                                    | J1 on ETIB                                                                        |  |  |  |  |
| 3086366Н02                                                                       | HSO/LFR                                                                              | See Figure H-1 & Figure H-5                                                                                                    | C-CCP HSO/LFR                                                                     |  |  |  |  |
| 4886044H01                                                                       | LBD                                                                                  | See Figure H-1 & Figure H-5                                                                                                    | C-CCP Backplane                                                                   |  |  |  |  |
| Span I/O Board Cables                                                            |                                                                                      |                                                                                                    |                                                                                   |  |  |  |  |
| CABLE #                                                                          | FROM                                                                                 | NOTEs                                                                                                    | ТО                                                                                |  |  |  |  |
| 3086601H01                                                                       | SPAN I/O Pblock                                                                      | See Figure H-1 & Figure H-10                                                                                                    | CSU                                                                               |  |  |  |  |
| 3086601H02                                                                       | SPAN CSU                                                                             | See Figure H-1 & Figure H-10                                                                                                    | A & B SPAN I/O BRD                                                                |  |  |  |  |
| 3086001H02                                                                       | SPAN CSU                                                                             | See Figure H-1 & Figure H-10                                                                                                    | A & B SPAN Connector on<br>C-CCP Backplane                                        |  |  |  |  |
|                                                                                  |                                                                                      | RFDS Cables                                                                                                    |                                                                                   |  |  |  |  |
| CABLE #                                                                          | FROM                                                                                 | NOTE's                                                                                                    | ТО                                                                                |  |  |  |  |
| 3064238A17                                                                       | RFDS/ASU-1                                                                           | Figure H-16 & Figure H-17                                                                                                    | DRDC                                                                              |  |  |  |  |
| 3064238A18                                                                       | RFDS/ASU-2                                                                           | Figure H-16 & Figure H-17                                                                                                    | DRDC                                                                              |  |  |  |  |
| 3064238A19                                                                       | RFDS/ASU-1                                                                           | Figure H-16 & Figure H-17                                                                                                    | DRDC                                                                              |  |  |  |  |
| 3064238A20                                                                       | RFDS/ASU-2                                                                           | Figure H-16 & Figure H-17                                                                                                    | DRDC                                                                              |  |  |  |  |
|                                                                                  |                                                                                      | ETIB/LPAC Cables                                                                                                    |                                                                                   |  |  |  |  |
| GADIE!                                                                           |                                                                                      |                                                                                                    |                                                                                   |  |  |  |  |
| CABLE #                                                                          | FROM                                                                                 | NOTE's                                                                                                    | ТО                                                                                |  |  |  |  |
| 3064794A03                                                                       | FROM<br>LPAC                                                                         | NOTE's See Figure H-8                                                                                                    | TO<br>C-CCP Bkpln                                                                 |  |  |  |  |
|                                                                                  |                                                                                      |                                                                                                    |                                                                                   |  |  |  |  |
| 3064794A03                                                                       | LPAC                                                                                 | See Figure H-8                                                                                                    | C-CCP Bkpln                                                                       |  |  |  |  |
| 3064794A03<br>3064794A05                                                         | LPAC<br>ETIB                                                                         | See Figure H-8 See Figure H-1 & Figure H-9                                                                                                    | C-CCP Bkpln<br>RFDS                                                               |  |  |  |  |
| 3064794A03<br>3064794A05<br>3086433H04                                           | LPAC ETIB RGPS I/O Power, Heat Exchanger,                                            | See Figure H-8 See Figure H-1 & Figure H-9 See Figure H-1 & Figure H-9                                                                                     | C-CCP Bkpln RFDS ETIB (15 position)                                               |  |  |  |  |
| 3064794A03<br>3064794A05<br>3086433H04<br>3086169H01                             | LPAC ETIB RGPS I/O Power, Heat Exchanger, PDA                                        | See Figure H-8 See Figure H-1 & Figure H-9 See Figure H-1 & Figure H-9 See Figure H-1 & Figure H-9                                                         | C-CCP Bkpln RFDS ETIB (15 position) ETIB, OPT, HX, EBA                            |  |  |  |  |
| 3064794A03<br>3064794A05<br>3086433H04<br>3086169H01<br>3086500H01               | LPAC ETIB RGPS I/O Power, Heat Exchanger, PDA Alm/Ctrl ETIB                          | See Figure H-8 See Figure H-1 & Figure H-9 See Figure H-1 & Figure H-9 See Figure H-1 & Figure H-9 See Figure H-1 & Figure H-9                             | C-CCP Bkpln RFDS ETIB (15 position) ETIB, OPT, HX, EBA HX/LPA                     |  |  |  |  |
| 3064794A03<br>3064794A05<br>3086433H04<br>3086169H01<br>3086500H01<br>3086505H01 | LPAC ETIB RGPS I/O Power, Heat Exchanger, PDA Alm/Ctrl ETIB DC Cable (DC Power Dist) | See Figure H-8 See Figure H-1 & Figure H-9 See Figure H-1 & Figure H-9 See Figure H-1 & Figure H-9 See Figure H-1 & Figure H-9 See Figure H-1 & Figure H-9 | C-CCP Bkpln RFDS ETIB (15 position) ETIB, OPT, HX, EBA HX/LPA EBA Blower Assembly |  |  |  |  |

Figure H-1: 4812ET RF Cabinet Internal FRU Locations

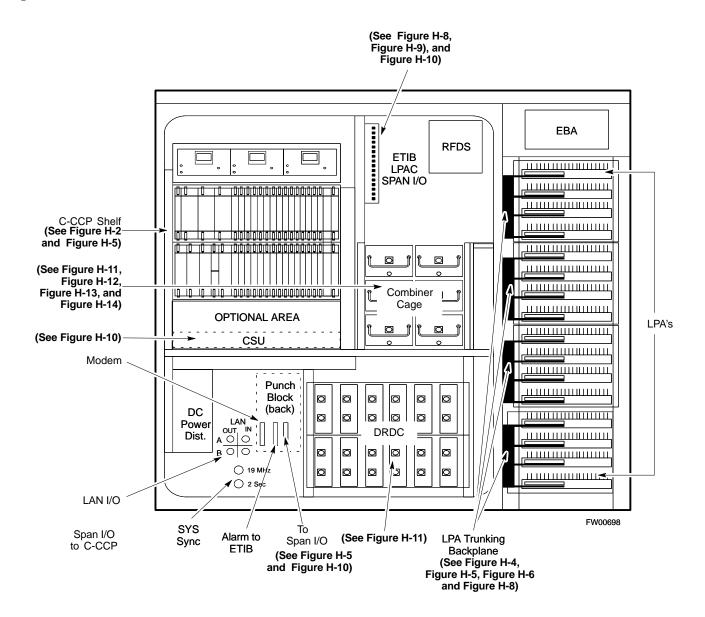

### **C-CCP Cables and Cable Connectors**

The C-CCP Shelf assembly consists of the C-CCP Shelf and the attached backplane with cables and connectors (see Figure H-2 and Figure H-3).

The C-CCP shelf contains all of the CDMA unique functions within the SC 4812ET RF frame. The C-CCP shelf contains the following components:

- Broadband Transceiver (BBX) cards
- Multi-Channel CDMA (MCC) cards
- Combiner Input/Output (CIO) card
- Power Supply cards
- Group Line Interface (GLI3) cards
- Alarm Monitor Reporting (AMR) cards
- Clock Synchronization Modules (CSM)
- High Stability Oscillator/Low frequency Receiver (HSO/LFR)
- Multicoupler Preselector Cards (MPC)
- CDMA Clock Distribution (CCD) card
- Integrated Frame Modem (IFM) card
- · Switch card
- C-CCP Fan Modules

Figure H-2: C-CCP Shelf Cable Numbers and Connectors

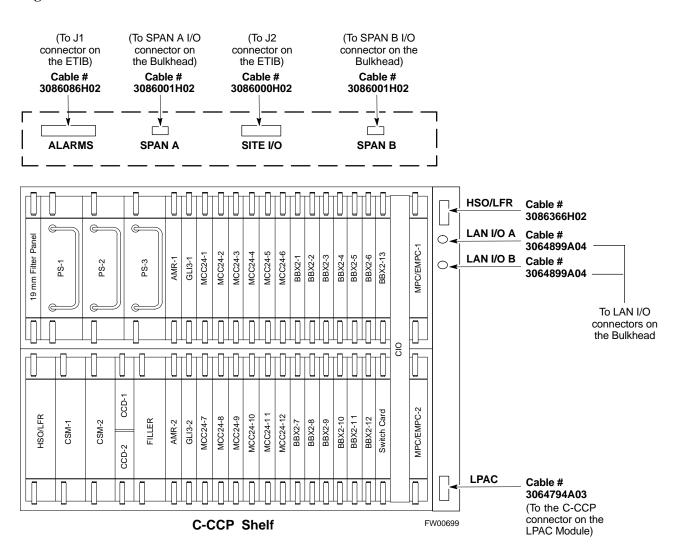

Figure H-3: C-CCP Backplane

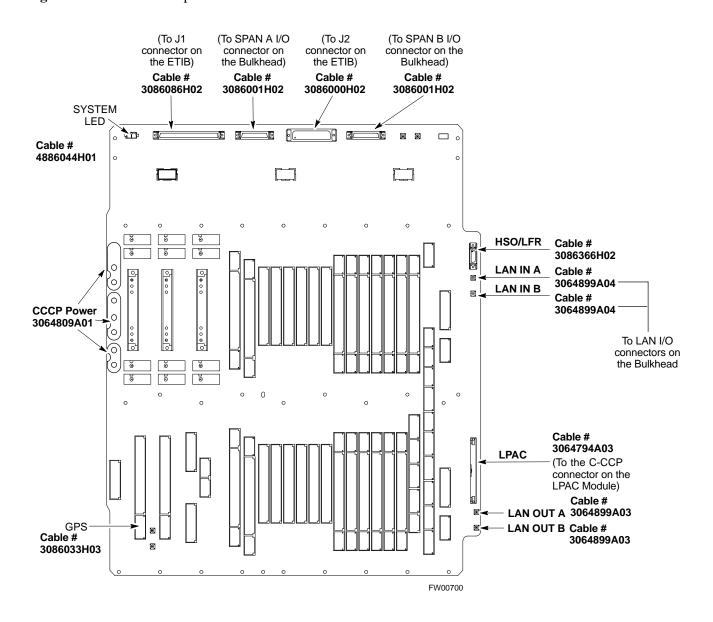

## **RF Cabinet LPA Cables**

There can be a maximum of 16 LPAs in an RF cabinet. The connections shown are for one LPA backplane which controls four LPAs. The remaining LPAs are connected in the same manner. Refer to Figure H-4, through Figure H-8 for the cables connected to the LPAs in the 4812ET RF cabinet.

Figure H-4: LPAs for the SC 4812ET

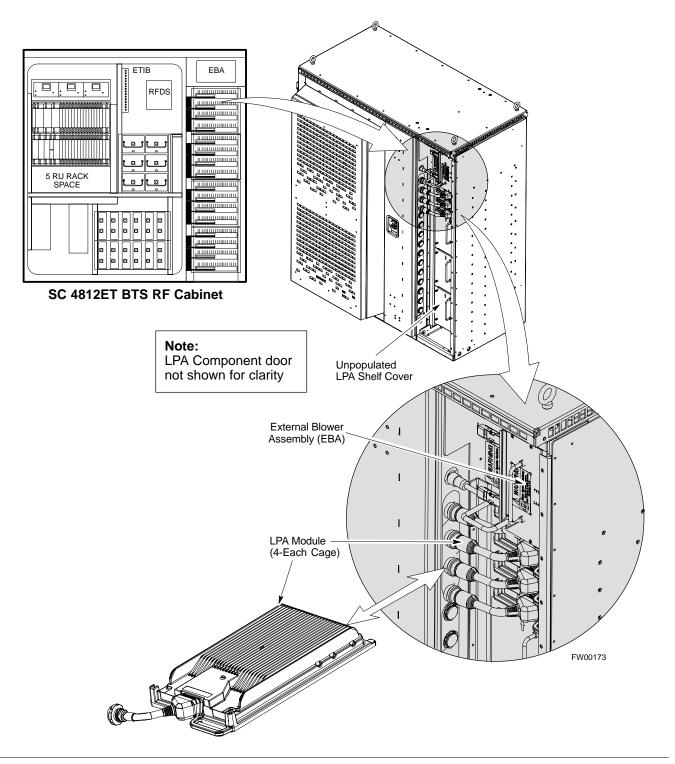

Figure H-5: BTS Combiner to LPA Backplane Cables

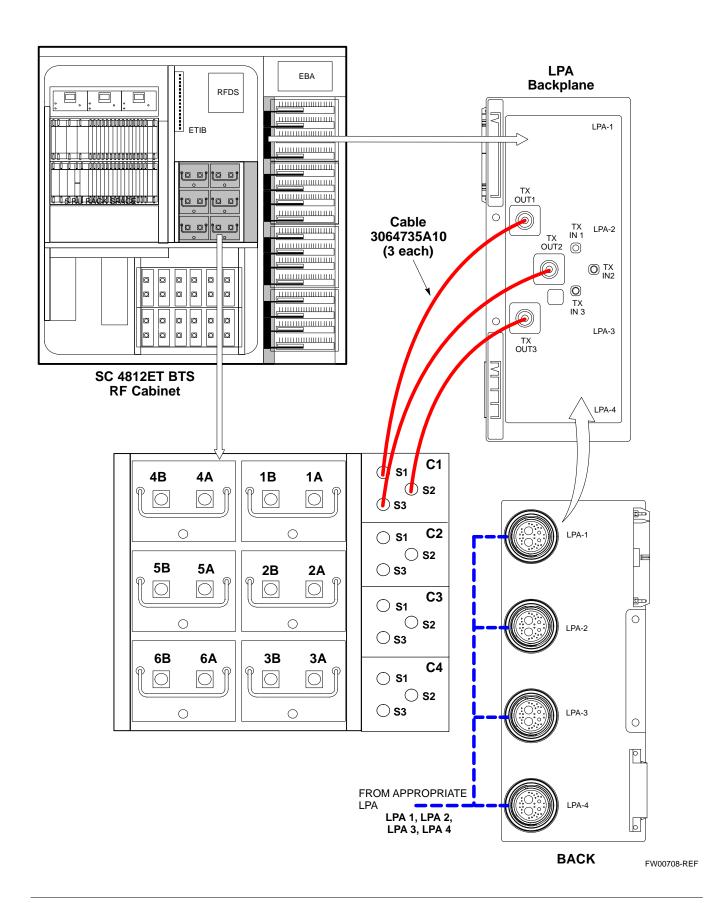

Figure H-6: Combiner to LPA Backplane/LPA Backplane To CIO Board Cables

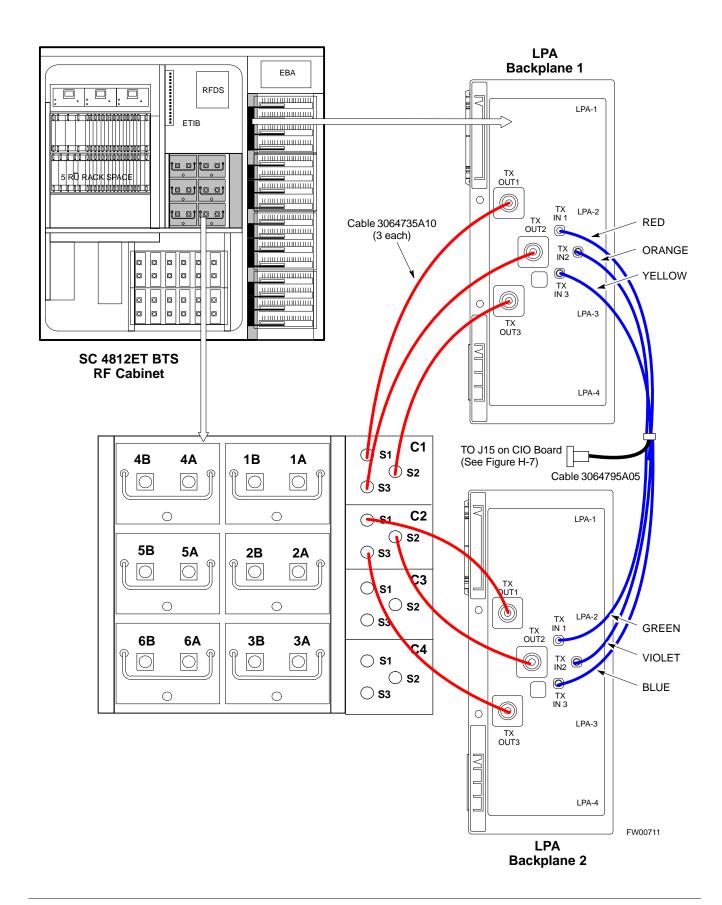

Figure H-7: Components Located on CIO Card

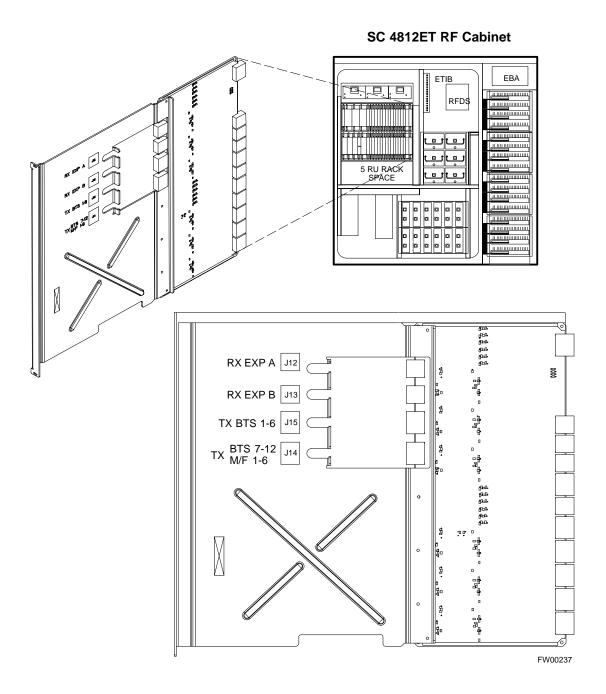

### **LPAC Cabling**

The LPAC module provides the communication interface from the ETIB and C-CCP to the LPA through the trunking backplane. The LPAC interface board is contained in a protective housing which is mounted on the RF cabinet frame behind the ETIB module. See Figure H-3, Figure H-8 and Figure H-9 for connecting cables and connector locations.

The LPAC is located internally to the frame as shown in Figure H-1.

Figure H-8: LPAC Interface Board Connectors and Attaching Cable Numbers

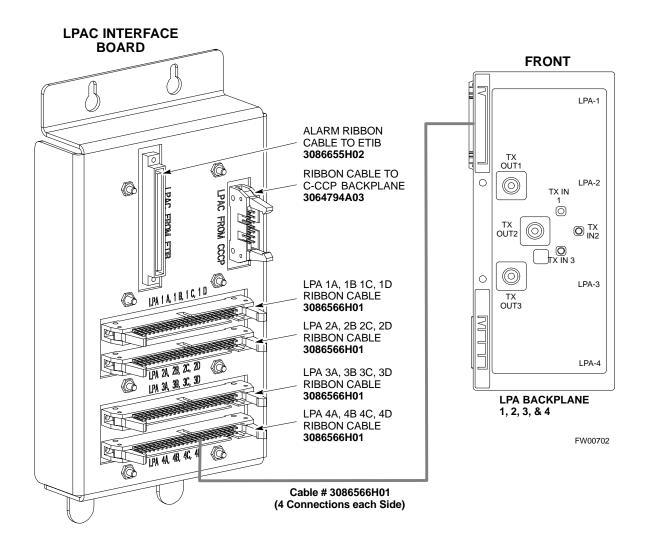

**NOTE**: The LPAC is Located Behind the ETIB Module

### **ETIB Cables and Cable Connectors**

The ETIB module (see Figure H-9) provides the interface for the LPA's through the LPAC, punchblock, heat exchanger and alarms to the C-CCP backplane. The ETIB interface board is contained in a protective housing which is mounted on the RF cabinet frame.

The ETIB is located internally to the frame as shown in Figure H-1.

Figure H-9: ETIB I/O Connectors and Attaching Cable Numbers

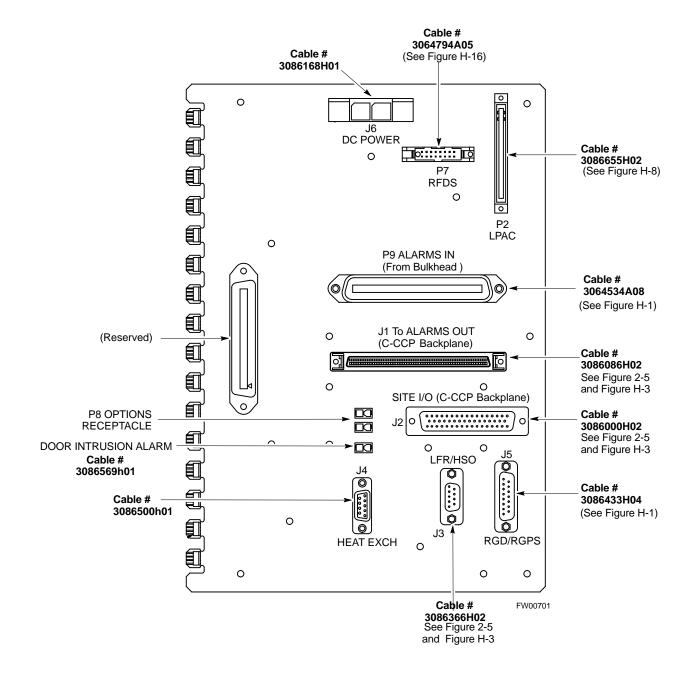

## **SPAN I/O Cable Connection Diagram**

The SPAN I/O card provides the frame interface and secondary surge protection for the T1 lines. There are two span cards in an RF cabinet. SPAN I/O A supports spans A, C, and E. SPAN I/O B supports span B, D, and F. See Figure H-10 for SPAN cables and cable connections.

The SPAN I/O is located internally to the frame as shown in Figure H-1.

Figure H-10: SPAN I/O Cables and Connectors

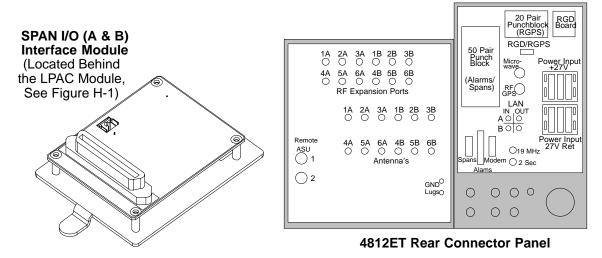

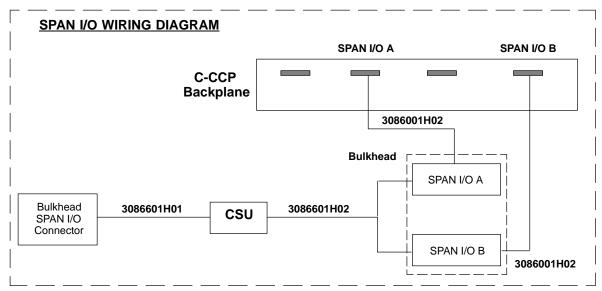

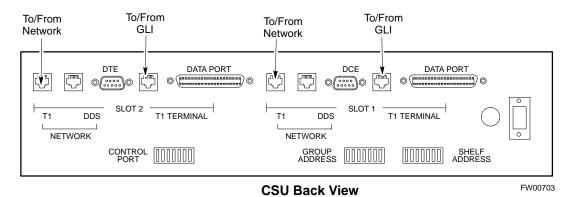

# **DRDC/TRDC Cables and Cable Connections**

The DRDC is a Duplexer, RX Filter, and Directional Coupler which provides the RF interface at the rear of the cabinet. The connections are the antenna connection (outside rear), transmit into the DRDC TX filter. Receive out of DRDC (RX filter), and Directional coupler.

The TRDC is a TX filter/RX filter/Directional Coupler that is the same as the DRDC except the TRDC has two antenna outputs (TX only and RX only) The TRDC is not available in the 1.9 GHz band.

See Figure H-11, Figure H-12, Figure H-13, and Figure H-14 for the cable diagram that fits the configuration of your BTS site.